**AB Lietuvos automobilių kelių direkcija** J.Basanavičiaus g. 36, LT-03109 Vilnius

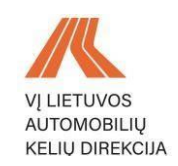

# AB LIETUVOS AUTOMOBILIŲ KELIŲ DIREKCIJOS ELEKTRONINIŲ PASLAUGŲ PORTALO SUKŪRIMAS

# **IŠORINIŲ NAUDOTOJŲ INSTRUKCIJA**

# **LEIDIMAI ĮRENGTI NUOVAŽĄ**

2023 m. gegužės mėn. 1 d.

## **TURINYS**

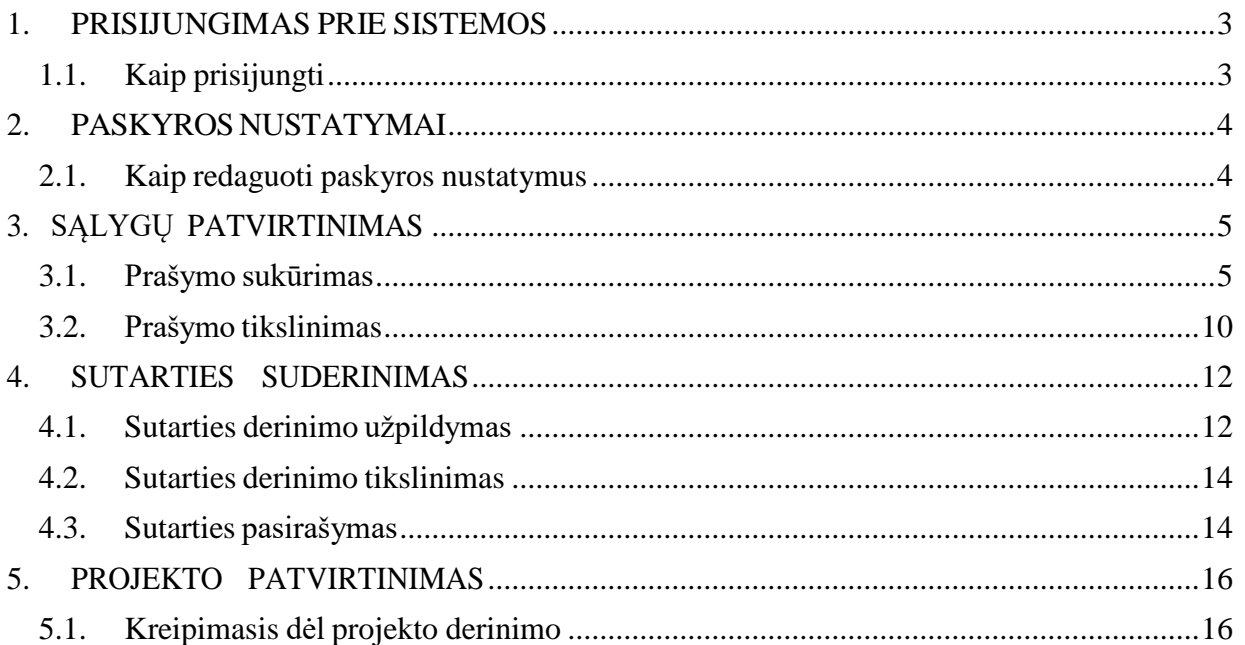

# **1. PRISIJUNGIMAS PRIE SISTEMOS**

## <span id="page-2-1"></span><span id="page-2-0"></span>**1.1. Kaip prisijungti**

Norėdami prisijungti prie sistemos, atlikite šiuos veiksmus:

 Atsidarius Lietuvos automobilių kelių direkcijos elektroninių paslaugų portalą pasirinkite ,,Leidimas įrengti nuovažą" paslaugą.

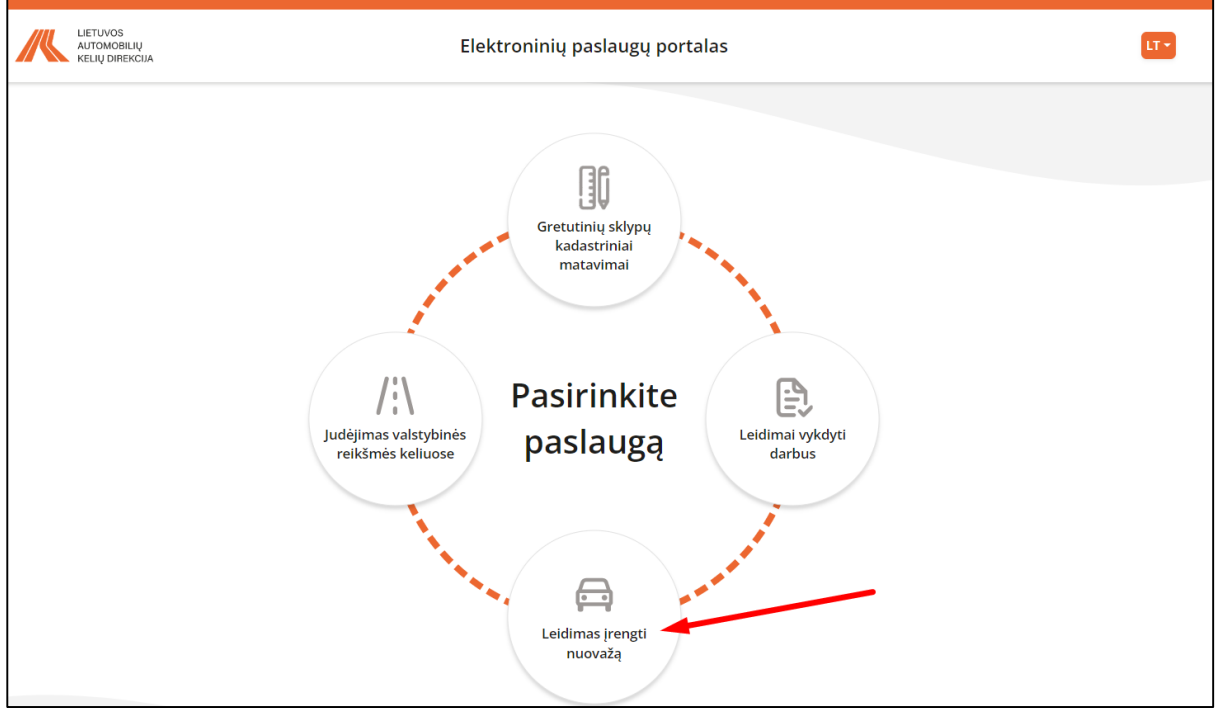

Paspauskite mygtuką ,,Prisijungti per el. valdžios vartus":

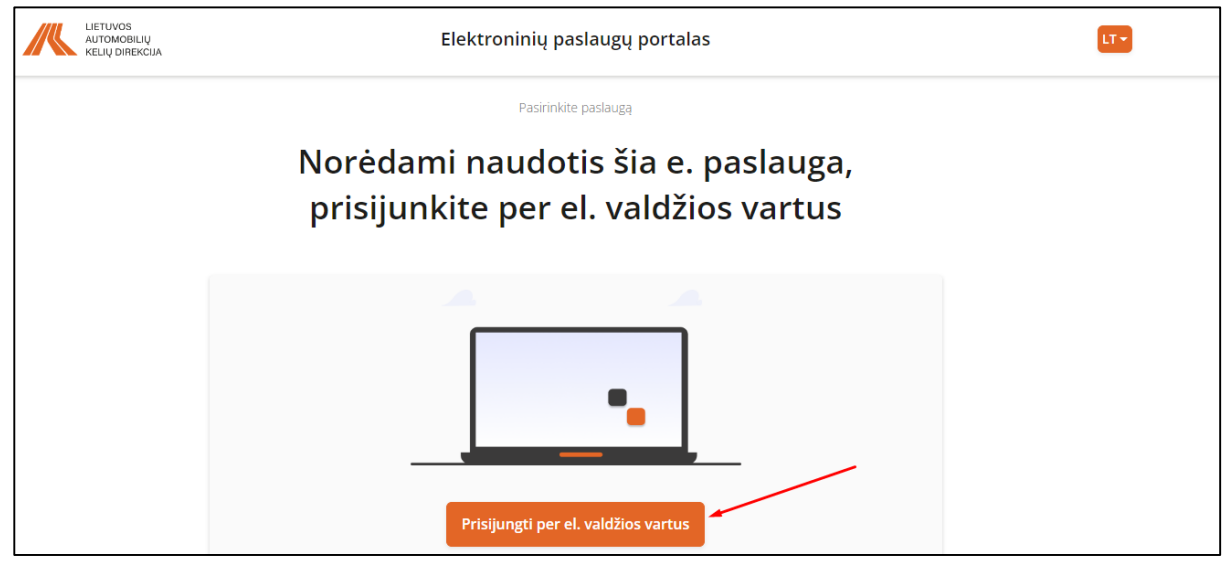

Prisijungus per el. valdžios vartus būsite nukreiptas į pagrindinį puslapį.

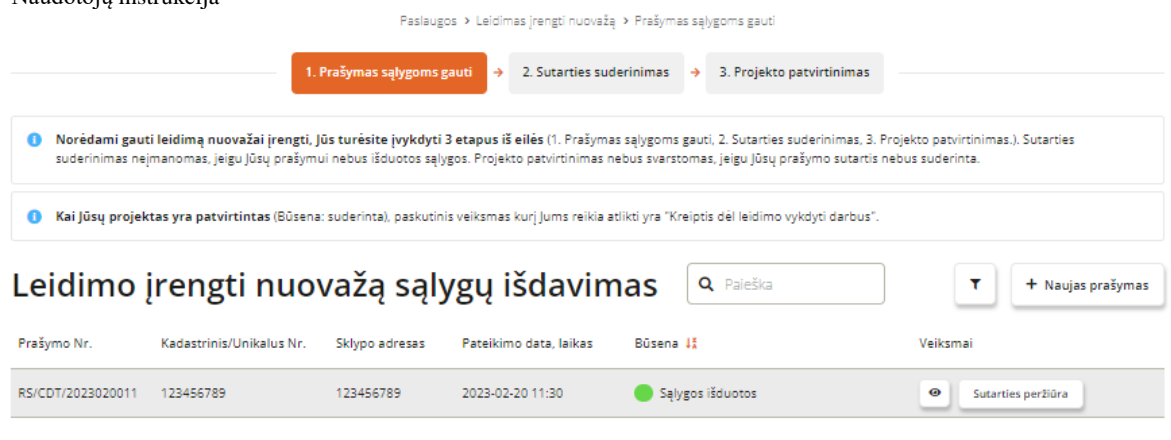

Norėdami atsijungti nuo portalo, paspauskite viršuje esantį mygtuką ,,Atsijungti".

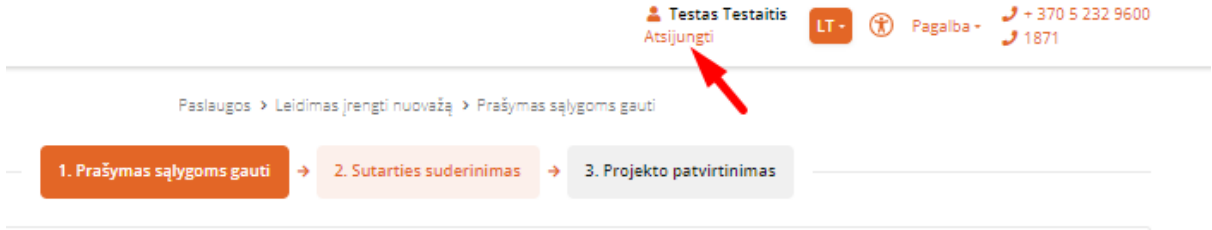

# **2. PASKYROS NUSTATYMAI**

### <span id="page-3-1"></span><span id="page-3-0"></span>**2.1. Kaip redaguoti paskyros nustatymus**

Norėdami redaguoti paskyros nustatymus, atlikite šiuos veiksmus:

Pagrindiniame ekrane paspauskite ant parašyto savo vardo pavardės:

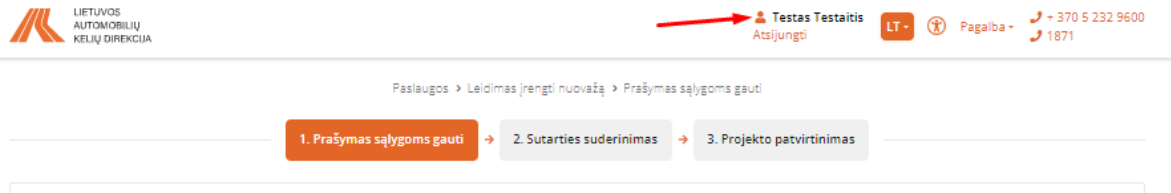

- Atsidariusiame lange galėsite redaguoti:
- 1. Telefono numerį;
- 2. El. paštą
- 3. Laiškų gavimą, įgalinus laiškų siuntimą laiškai bus siunčiami automatiškai.

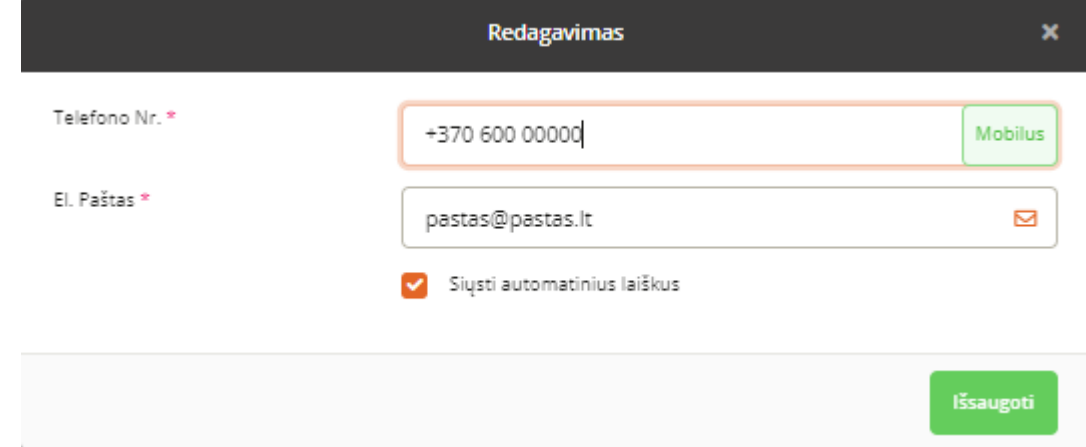

Puslapis **4** iš **17** Atlikus pakeitimus paspauskite mygtuką "Išsaugoti".

# **3. SĄLYGŲ PATVIRTINIMAS**

### <span id="page-4-1"></span><span id="page-4-0"></span>**3.1. Prašymo sukūrimas**

Norėdami gauti sąlygas, atlikite šiuos veiksmus:

• Modulyje "1. Prašymas sąlygoms gauti" paspauskite mygtuką "+ Naujas prašymas";

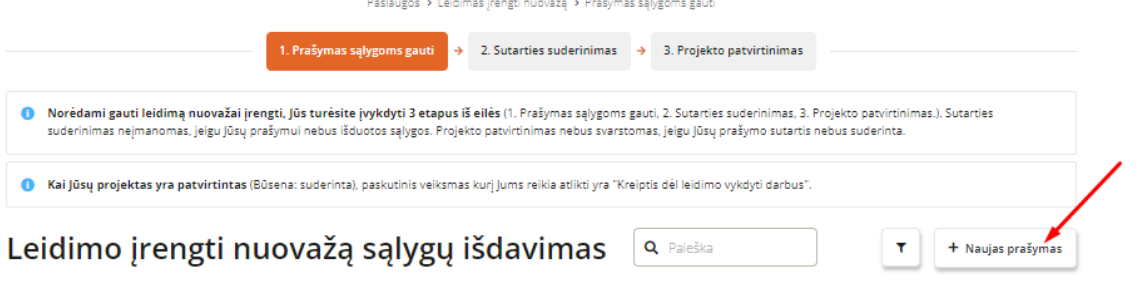

- **•** Pirmame žingsnyje "Asmens duomenys" automatiškai bus užpildyti laukai:
- 1. Pirmame punkte pažymėti laukai bus užpildyti automatiškai iš el. valdžios vartų, jų keisti nebus galima;
- 2. Antrame punkte pažymėti laukai bus užpildyti automatiškai iš profilio informacijos, tačiau juos keisti bus galima.

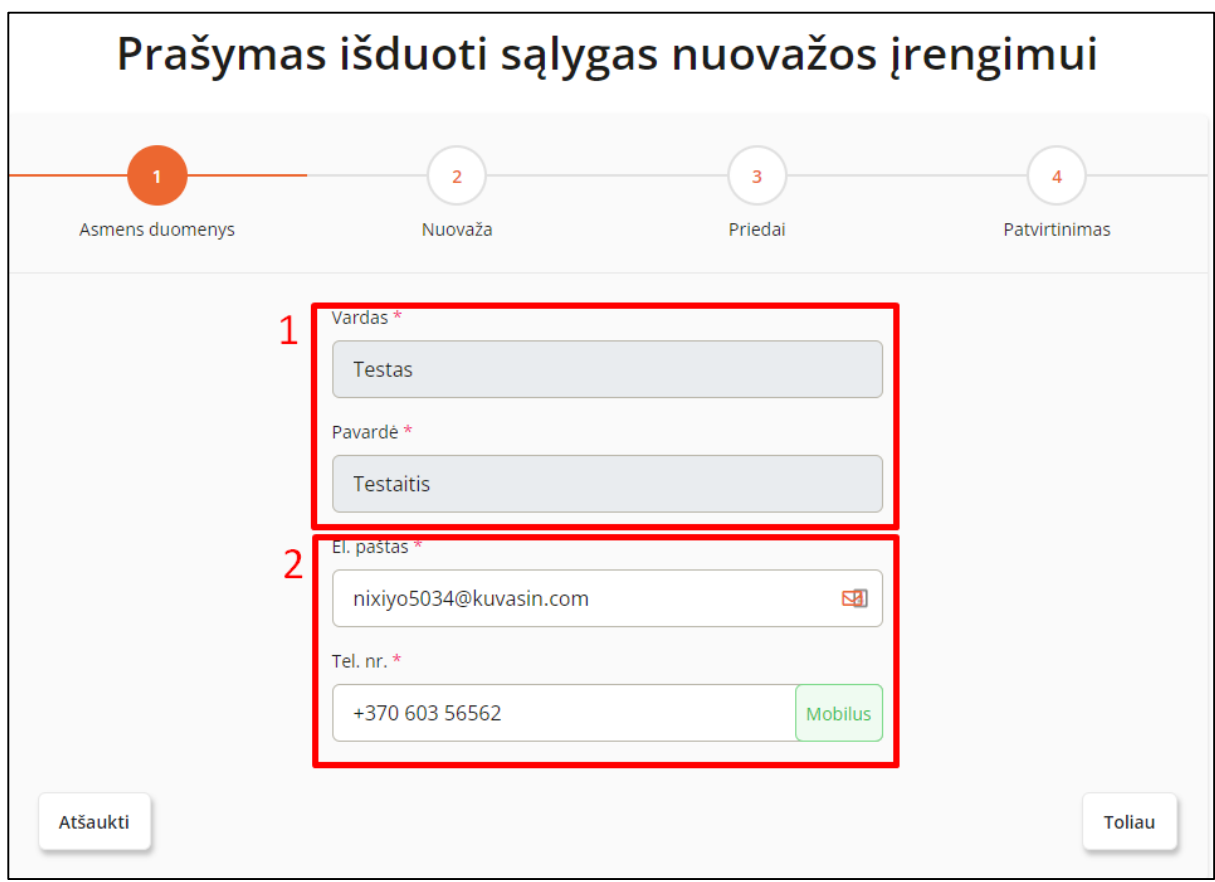

• Spaudžiame mygtuką "Toliau";

Antrame žingsnyje "Nuovaža", pasirinkite kokį numerį įrašysite "Kadastrinį" ar "Unikalų";

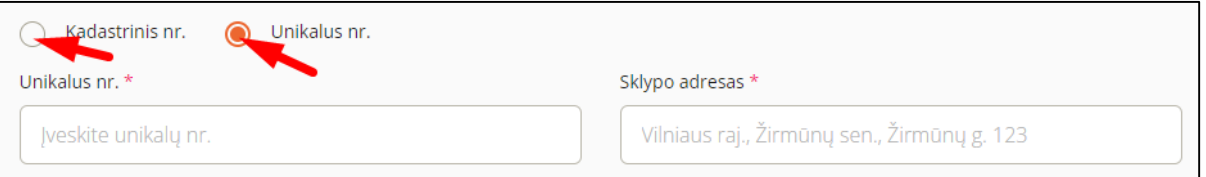

- Irašykite pasirinktą numerį į laukus "Unikalus nr." arba "Kadastrinis Nr.";
- Įrašykite sklypo adresą į lauką "Sklypo adresas";
- Žemėlapyje norint pridėti tašką paspauskite dešinės pelės mygtuką. Žemėlapyje reikiamoje vietoje ant kelio paspaudus dešinįjį pelės mygtuką ir po to kairįjį pelės mygtuką ant atsiradusio teksto "Pažymėkite tašką".

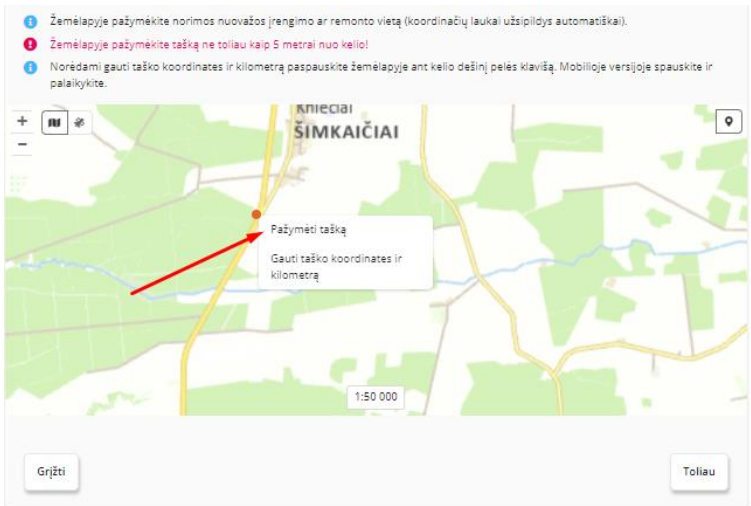

DĖMESIO. Žemėlapyje pažymėtas taškas turi būti ne toliau nei 5 metrai nuo kelio;

- E67 1:250 Kelio Nr. Kategorija **Pavadinimas**  $\overline{\mathsf{x}}$ Atstumas nuo kelio ašies Ÿ  $A8$  $\overline{2}$ 6129179.15 505079.16  $0.23 m$ Panevėžys-Aristava-Sitkūnai
- Pažymėjus tašką, bus parodytos jo koordinatės;

Taip pat galite gauti pasirinkto taško koordinates ir kilometrą, paspaudus ant mygtuko ,,Gauti taško koordinates ir kilometrą".

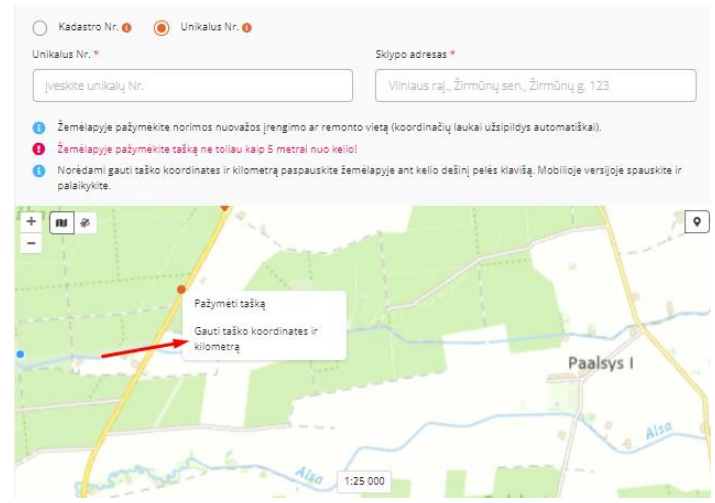

Paspaudus bus rodoma informacija apie tašką:

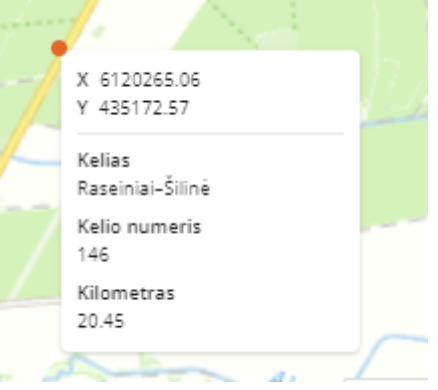

- Spaudžiame mygtuką, Toliau";
- Trečiame žingsnyje "Priedai" įkelkite prašomus dokumentus;

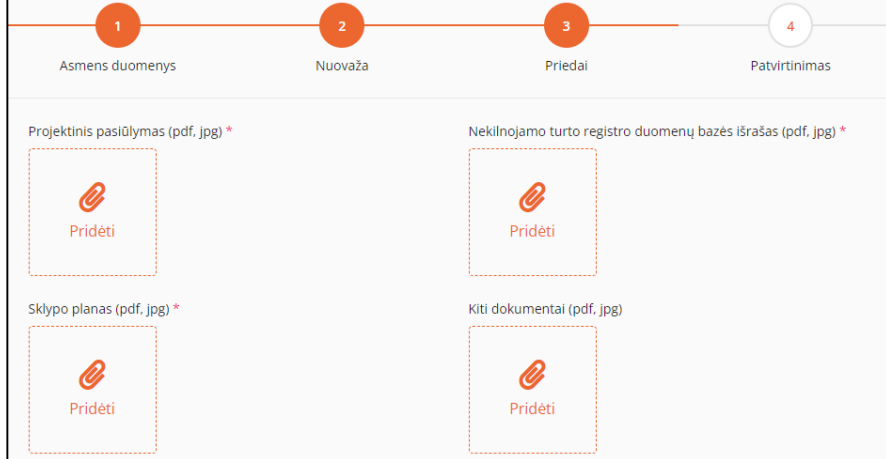

 Jei buvo rengtas žemėtvarkos planavimo ir teritorijos planavimo dokumentas, paslinkite šią slinktį;

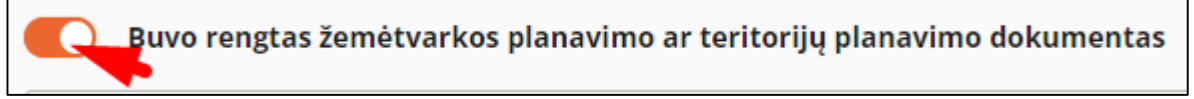

Žemiau atsivers papildomi laukai dokumentų įkėlimui, įkelkite juos;

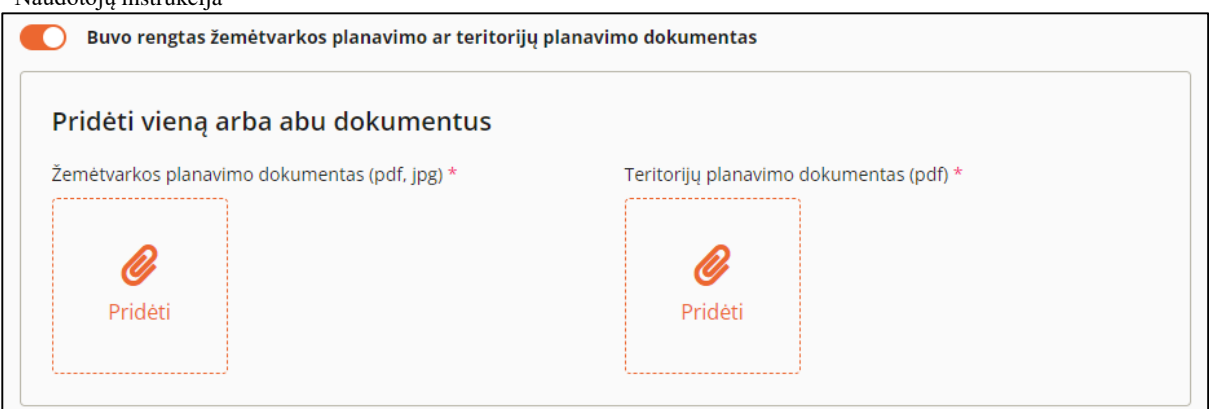

- Spaudžiame mygtuką "Toliau";
- Ketvirtame žingsnyje "Patvirtinimas", peržiūrime užpildytą informaciją;

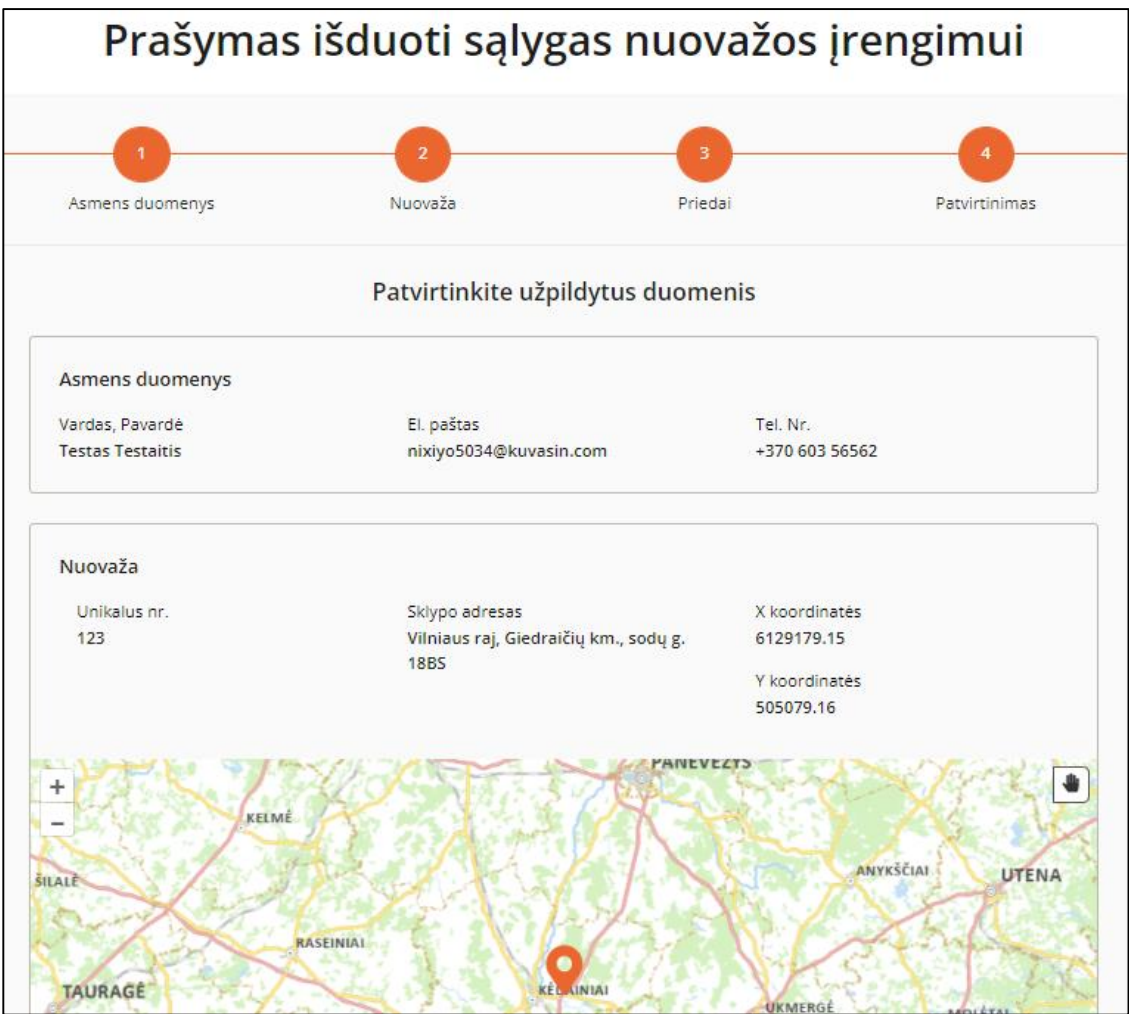

Patvirtinkite, kad pateikti duomenys yra teisingi, pažymėję varnelę.

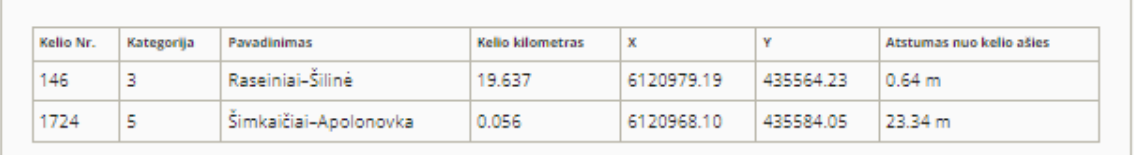

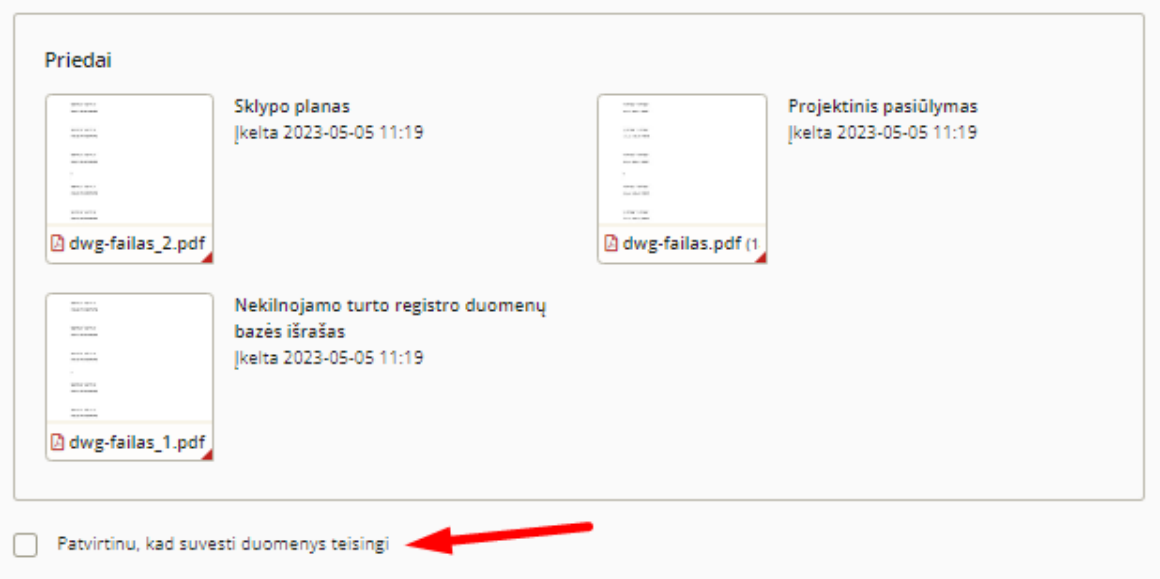

• Jei norite pateikti prašymą spaudžiame mygtuką "Baigti pildymą ir pateikti";

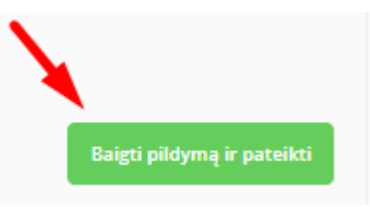

• Spaudžiame mygtuką "Taip" iššokusioje lentelėje;

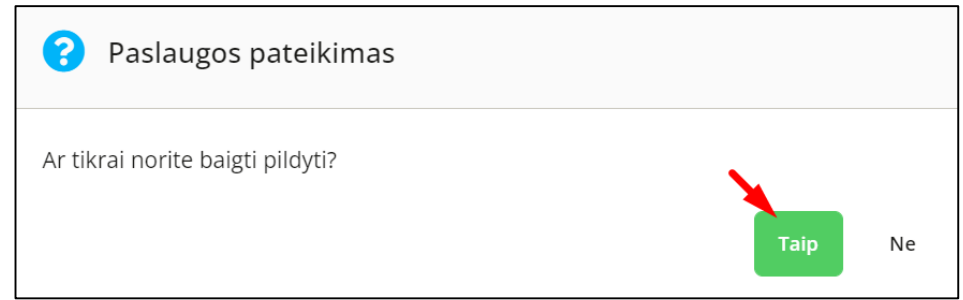

Apie pateiktą prašymą būsite informuotas sėkmės pranešimu;

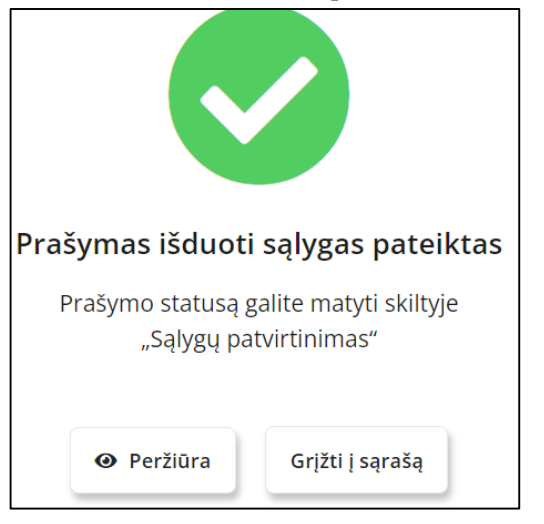

Puslapis **9** iš **17**

• Pateiktas prašymas įgaus statusą "Pateikta".

DĖMESIO. Visi raudona žvaigždute pažymėti laukai yra privalomi, todėl jų neužpildžius sistema neleis pateikti prašymo.

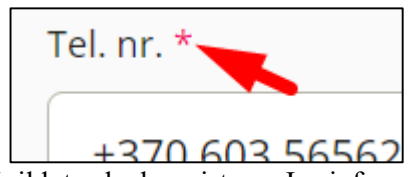

Baigiant pildyti prašymą, apie neužpildytus laukus sistema Jus informuos:

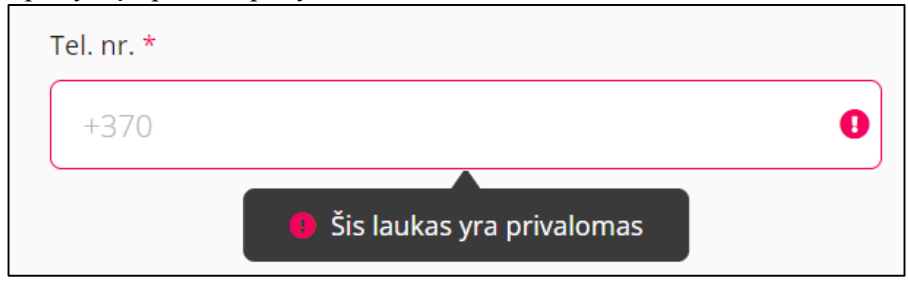

### <span id="page-9-0"></span>**3.2. Prašymo tikslinimas**

Kai prašymas bus gražintas tikslinimui, jis įgaus statusą "Grąžintas tikslinimui";

Norėdami patikslinti prašymą, atlikite šiuos veiksmus:

Paspauskite mygtuką tikslinimo ikoną;

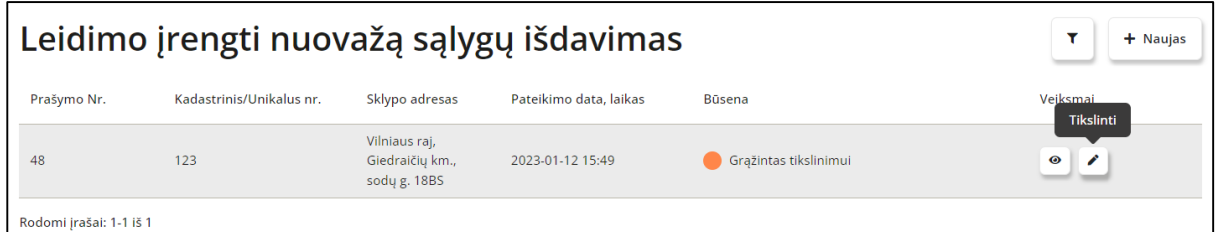

Atsidarę prašymą viršuje matysite dėl kokių priežasčių buvo gražintas prašymas tikslinimui;

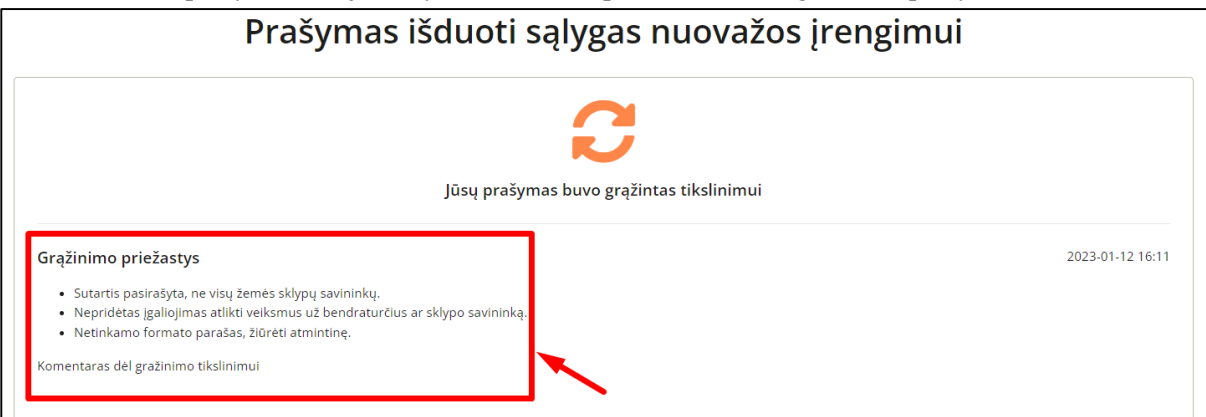

Žemiau bus pateikta Jūsų užpildyta prašymo formą, kurią galite koreguoti;

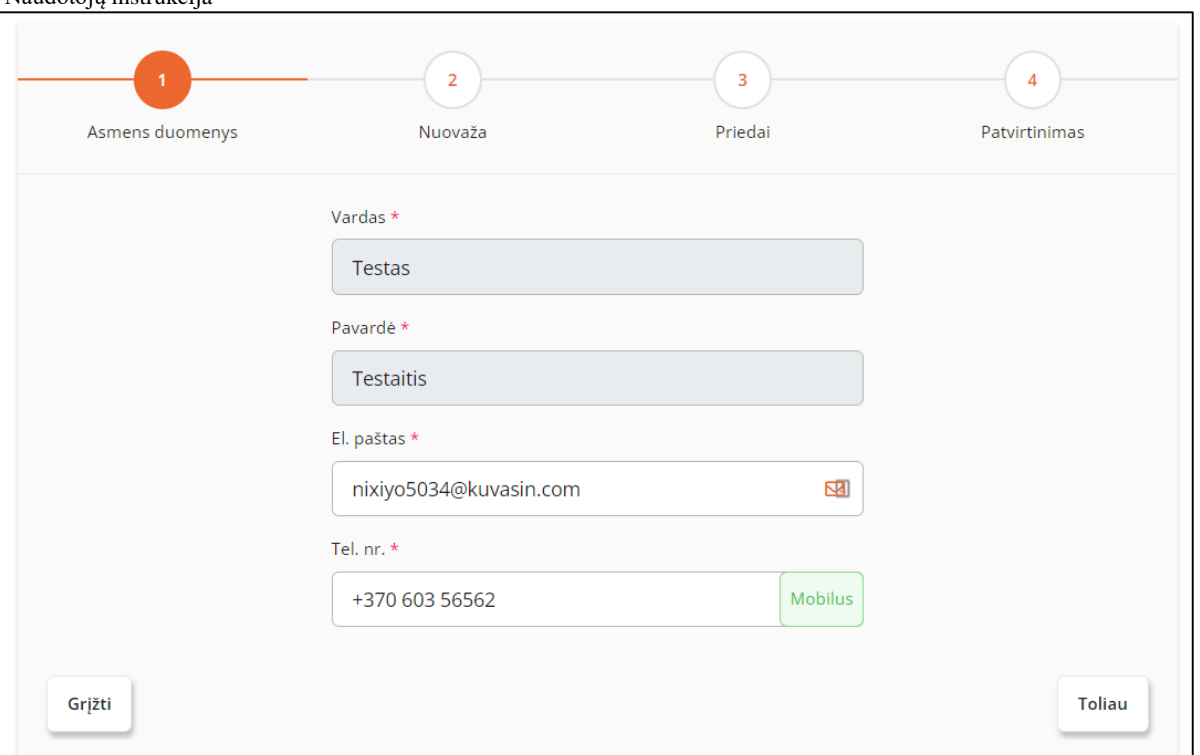

· Baigę koregavimą pateikite formą iš naujo ketvirtame žingsnyje "Patvirtinimas" paspaudę mygtuką "Baigti pildymą".

# **4. SUTARTIES SUDERINIMAS**

### <span id="page-11-1"></span><span id="page-11-0"></span>**4.1. Sutarties derinimo užpildymas**

Kai sąlygos būna suderintos, prašymas įgyja statusą "Sąlygos suderintos". Kai prašymas turi šį statusą galima kreiptis dėl sutarties derinimo.

Norėdami suderinti sutartį, atlikite šiuos veiksmus:

• Paspauskite mygtuką "Kreiptis dėl sutarties derinimo";

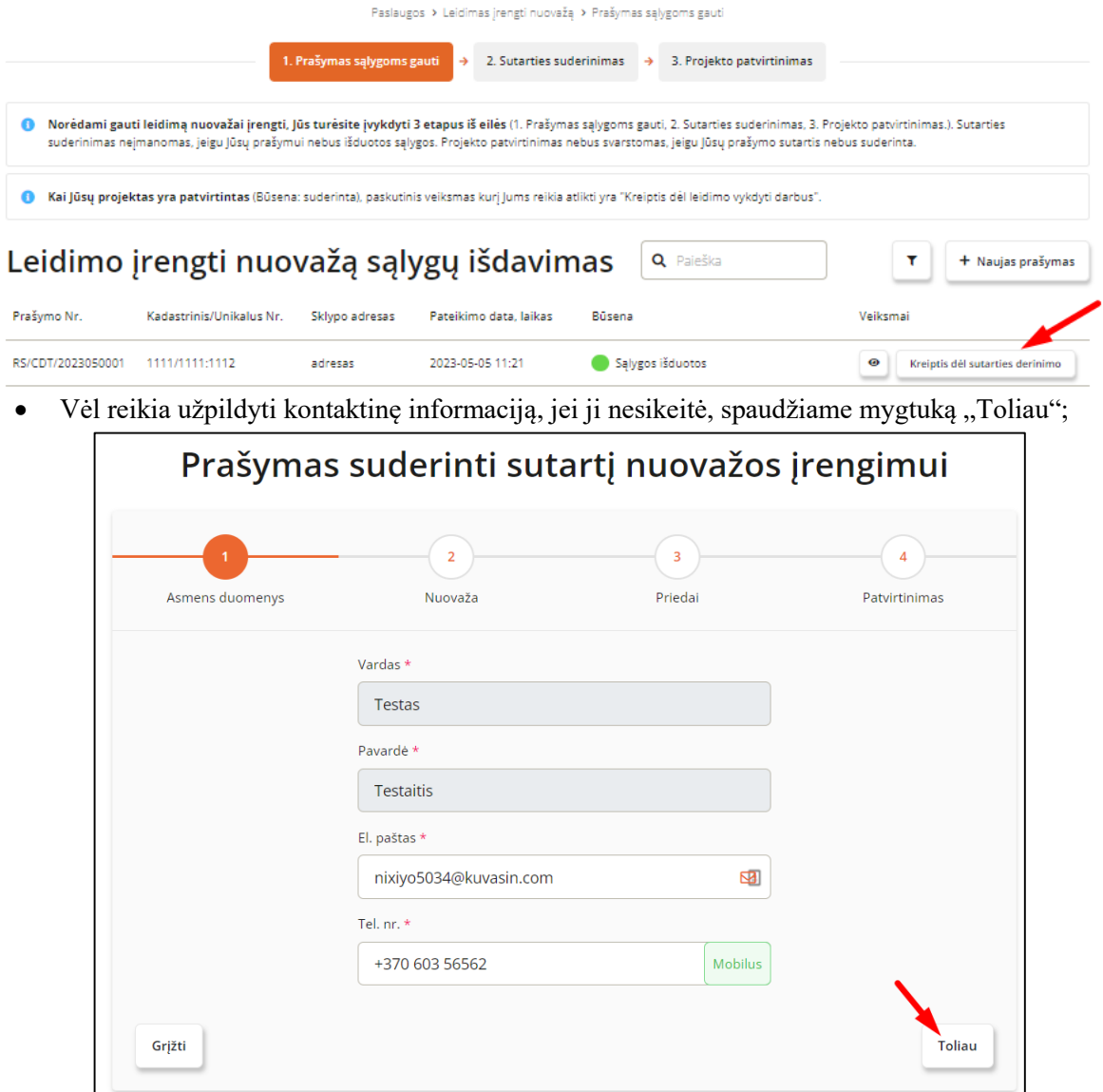

**• Antrame punkte "Nuovaža",** jei reikia koreguojame kadastrinį ar unikalų numerį bei sklypo adresą;

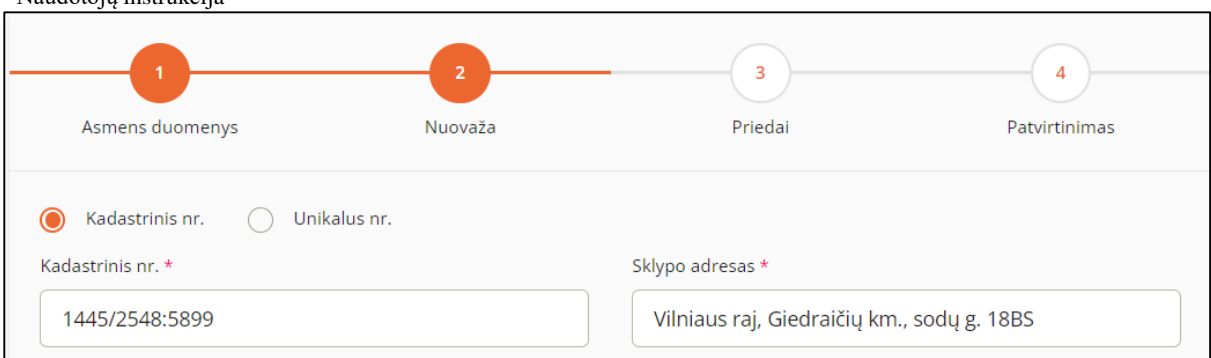

Po žemėlapiu nurodome tikslias nuovažos koordinates;

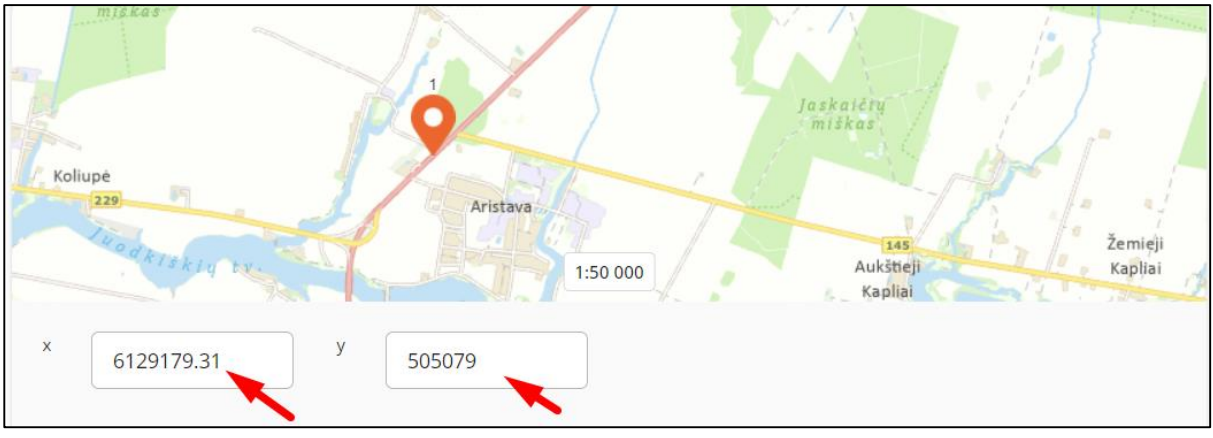

- Spaudžiame mygtuką "Toliau";
- Trečiame punkte "Priedai" įkeliame prašomą dokumentą;

![](_page_12_Picture_95.jpeg)

- · Spaudžiame mygtuką "Toliau";
- Ketvirtame punkte "Patvirtinimas", peržiūrime užpildytą informaciją;
- Patvirtinkite, kad suvesti duomenys yra teisingi;
- Norėdami pateikti duomenis sutarties derinimui, spaudžiame mygtuką "Baigti pildymą ir pateikti";

![](_page_13_Picture_112.jpeg)

![](_page_13_Picture_113.jpeg)

### <span id="page-13-0"></span>**4.2. Sutarties derinimo tikslinimas**

Sutarties derinimo tikslinimas veikia taip pat kaip ir "Sąlygų derinimo tikslinimas". Kaip patikslinti prašymą skaityti punkte 1.2. Prašymo tikslinimas.

## <span id="page-13-1"></span>**4.3. Sutarties pasirašymas**

Norėdami pasirašyti sutartį, atlikite šiuos veiksmus:

· Paspauskite ikoną "Pasirašyti";

![](_page_13_Picture_114.jpeg)

Atsivėrusiame lange atsisiųskite įkeltą sutartį į kompiuterį;

![](_page_14_Picture_70.jpeg)

- Pasinaudoją nuorod[a https://adoc.archyvai.lt/eais-lpp/app/](https://adoc.archyvai.lt/eais-lpp/app/) arba kita, pasirašykite dokumentą;
- Įkelkite pasirašytą dokumentą į sistemą .adoc formatu;
- · Paspauskite mygtuką "Pateikti".

![](_page_14_Picture_71.jpeg)

• Paspaudžiame mygtuką "Taip" iššokusioje lentelėje;

![](_page_14_Picture_7.jpeg)

# **5. PROJEKTO PATVIRTINIMAS**

### <span id="page-15-1"></span><span id="page-15-0"></span>**5.1. Kreipimasis dėl projekto derinimo**

Kai sutartis būna pasirašyta abiejų šalių, prašymas įgyja statusą "Suderinta", tuomet galima kreiptis dėl projekto derinimo.

Norėdami kreiptis dėl projekto derinimo atlikite šiuos veiksmus:

• Paspauskite mygtuką "Kreiptis dėl projekto derinimo";

![](_page_15_Picture_111.jpeg)

- Būsite nukreiptas į trečią žingsnį ,,Priedai", kur turėsite pateikti reikiamus dokumentus;
- Jei norite peržiūrėti duomenis antrame ir pirmame žingsnyje, paspauskite mygtuką ,,Grįžti".

![](_page_15_Picture_112.jpeg)

- Spaudžiame mygtuką "Toliau";
- Ketvirtame punkte "Patvirtinimas", peržiūrime užpildytą informaciją;
- Patvirtinkite, kad suvesti duomenys yra teisingi;
- Norėdami pateikti duomenis sutarties derinimui, spaudžiame mygtuką "Baigti pildymą ir pateikti";

![](_page_16_Picture_65.jpeg)

• Paspaudžiame mygtuką "Taip" iššokusioje lentelėje;

![](_page_16_Picture_3.jpeg)

• Kuomet projektas bus suderintas, prašymo statusas įgys statusą "Suderinta".

![](_page_16_Picture_66.jpeg)

Galite kreiptis ir dėl leidimo vykdyti darbus paspausdami mygtuką ,Kreiptis dėl leidimo vykdyti darbus".

![](_page_16_Picture_67.jpeg)